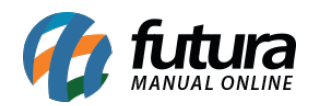

Através do botão de notificação é possível desabilita-las, evitando assim que as mesmas apareçam mesmo quando o sistema estiver minimizado.

Para isso, clique sobre o ícone de alerta conforme imagem abaixo:

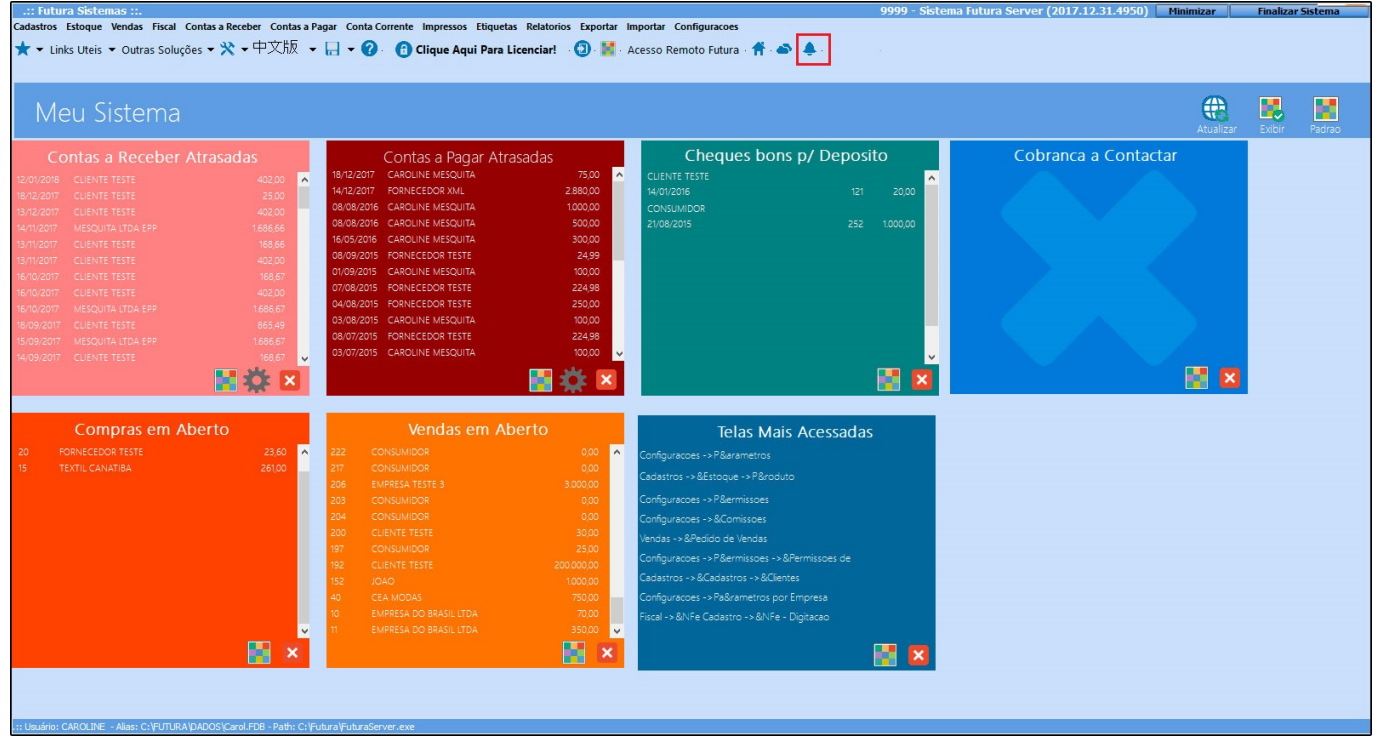

Ao seleciona-lo, clique com o botão direito sobre a tela de notificação e selecione a opção *Configurações*, conforme exemplo abaixo:

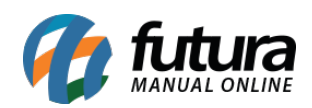

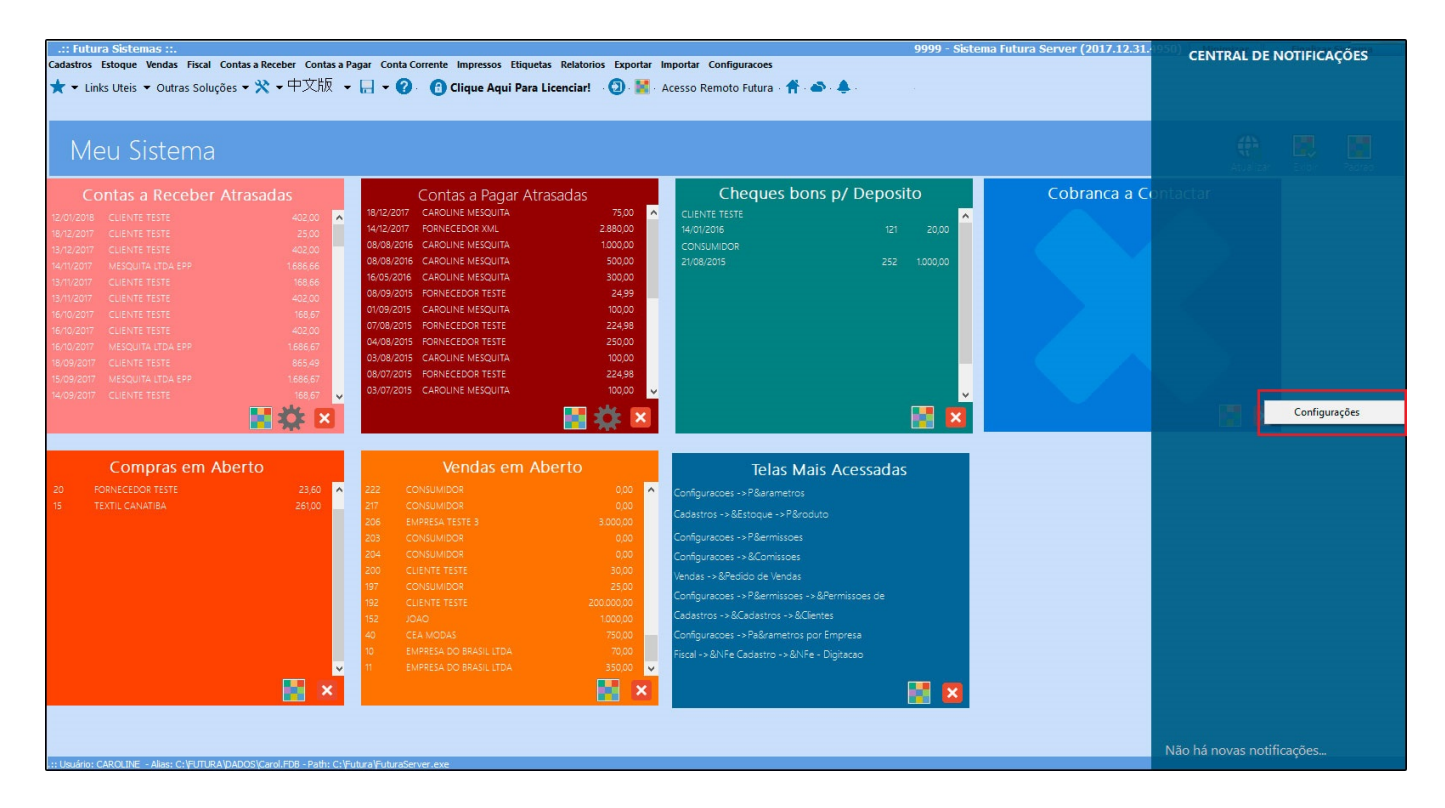

Clique na opção *Ativar Alertas* e o sistema permitirá que o usuário informe apenas as notificações necessárias ou desabilite todas, conforme mostra imagem abaixo:

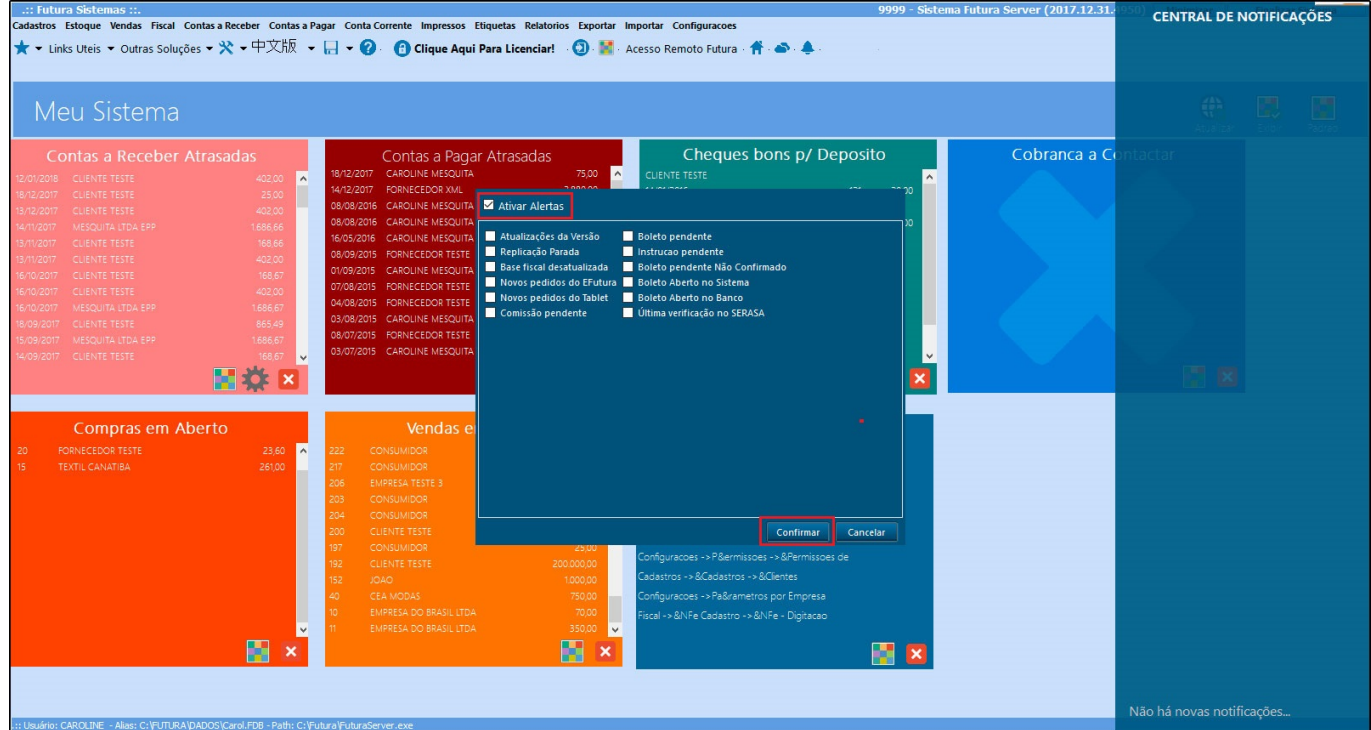

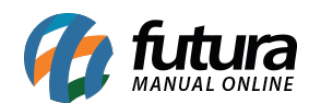

Para finalizar e validar a operação clique em *Confirmar.*